# SIAFI Sistema Integrado de<br>do Governo Federal

## **Manual do Usuário**

**Copiar - Regras de Consolidação**

Data e hora de geração: 19/05/2024 21:48

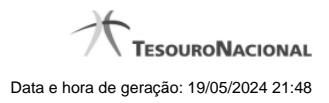

**1 - Copiar - Regras de Consolidação 3**

### **1 - Copiar - Regras de Consolidação**

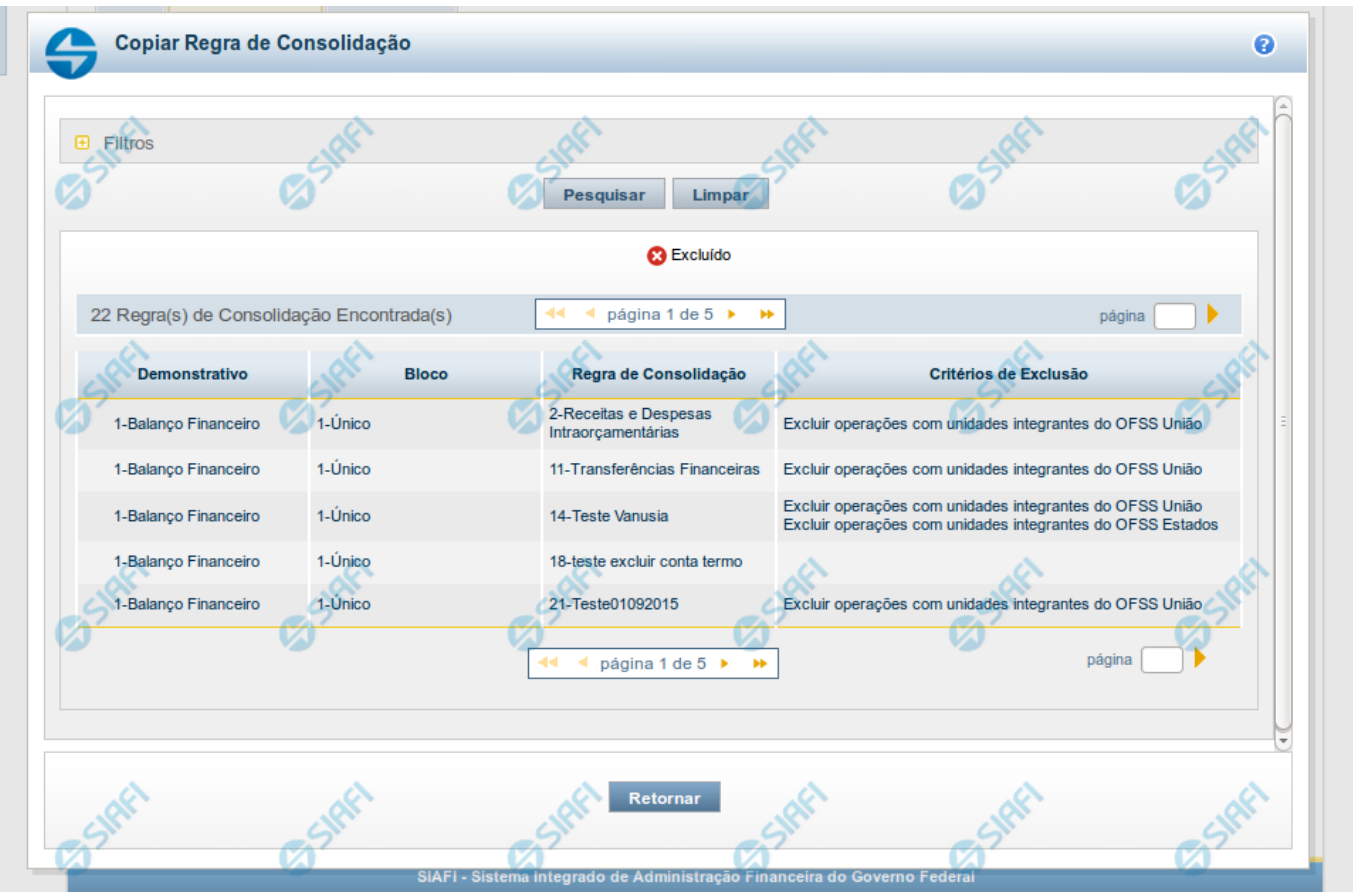

**Copiar - Regras de Consolidação**

Neste formulário, você pode consultar, entre as regras de consolidação já cadastradas no sistema, uma regra da qual você deseja copiar seus dados. Para consultar a Regra de Consolidação que você deseja copiar, preencha os campos do bloco "Filtros" e clique no botão "Pesquisar". Deixe os campos sem preenchimento e clique no botão "Pesquisar " para obter todas as regras cadastradas. O resultado da consulta é uma lista das Regras de Consolidação encontradas na pesquisa. Cada linha é um link que você pode clicar para selecionar a regra para cópia.

#### **Campos de Parâmetros**

**Filtros**- Bloco constituído pelos campos de parâmetros de pesquisa descritos a seguir.

O símbolo "-" antes da palavra "Filtros" indica que o bloco está expandido, exibindo seu conteúdo. Ao ser apresentado o resultado da consulta, esse bloco estará contraído, com o símbolo "+" antes da palavra "Filtros", indicando que seu conteúdo está oculto. Clique no símbolo "+" para expandir o bloco de filtros e visualizar os parâmetros da pesquisa.

**Código** - Para pesquisar um determinado registro, informe o código correspondente, composto por 3 (três) dígitos. Caso esse campo seja preenchido, os demais campos de parâmetros serão ignorados pelo sistema.

**Título** - Para pesquisa textual, informe nesse campo um texto que faça parte do título dos registros que você deseja consultar.

**Grupo** - Deixe em branco ou selecione a partir dos Grupos de Demonstrativos do SIAFI, aquele que possui as regras que você deseja consultar. Ao selecionar este campo, o campo Demonstrativo é carregado com as opções correspondentes ao grupo aqui selecionado.

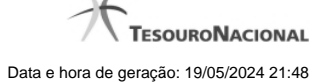

**Demonstrativo** - Deixe em branco ou selecione um demonstrativo que contenha as regras de consolidação que você deseja consultar a partir dos Demonstrativos do SIAFI. As opções apresentadas neste campo aparecerão conforme o valor do parâmetro "grupo" selecionado anteriormente. Bloco - Deixe em branco ou selecione, a partir dos Blocos dos Demonstrativos do SIAFI aquele bloco que possui as regras de consolidação que você deseja consultar. As opções apresentadas neste campo aparecerão conforme o valor do parâmetro "demonstrativo" selecionado anteriormente.

**Visualizar excluídos** - Se esse campo estiver assinalado, também serão exibidos, no resultado da consulta, os registros excluídos logicamente. Não assinale esse campo, caso queira ver somente os registros que não estão excluídos.

#### **Campos de Resultados**

**Regras de Consolidação Encontradas** - Tabela contendo a lista de registros retornados na consulta. Você poderá utilizar o campo "página" e as setas para navegar entre as páginas de resultado da tabela. Cada linha da tabela representa um link que, quando acionado, realizará a cópia dos dados dessa regra para a regra de consolidação em edição. A seleção da regra para cópia pode ser acionada clicando no link em qualquer um dos campos que constituem a tabela e que são descritos a seguir.

**Demonstrativo** - Demonstrativo que possui a Regra de Consolidação recuperada na consulta.

**Bloco** - Bloco do Demonstrativo que possui a Regra de Consolidação recuperada na consulta.

**Regra de Consolidação** - Código e Título da Regra de Consolidação recuperada na consulta.

**Critérios de Exclusão** - Critérios de Exclusão da Regra de Consolidação recuperada na consulta.

#### **Botões**

**Pesquisar** - Clique neste botão para comandar a pesquisa do cadastro de Regra de Consolidação do SIAFI, atendendo aos parâmetros que você informou. Caso você não informe nenhum parâmetro, serão apresentados todos os registros do cadastro.

**Limpar** - Clique neste botão, caso deseje limpar todos os parâmetros de pesquisa preenchidos por você.

**Retornar** - Clique neste botão para retornar à tela de edição da Regra de Consolidação, cancelando o processo de cópia.